# **Gérer les dossiers de bourse**

Ce menu permet de créer et reconduire les dossiers de bourse avant de les envoyer à Luciole, application utilisée par les lycées instructeurs départementaux et les SRFD.

La gestion des dossiers de bourse est accessible depuis le menu *Bourses, Les dossiers de bourse*.

Le traitement des dossiers de bourse s'effectue en plusieurs étapes :

- ð **Ajouter** un dossier de bourse ou le **reconduire** si l'apprenant était boursier l'année précédente,
- ð Désigner **prêt pour envoi** le dossier de bourse,
- ð **Publier** pour Luciole.

## **Pré-requis**

ð Se connecter sur une UAI élémentaire et une année scolaire non clôturée avec le rôle **Gestion Bourses**, Le rôle **Direction Établissement** peut uniquement consulter les dossiers de bourse.

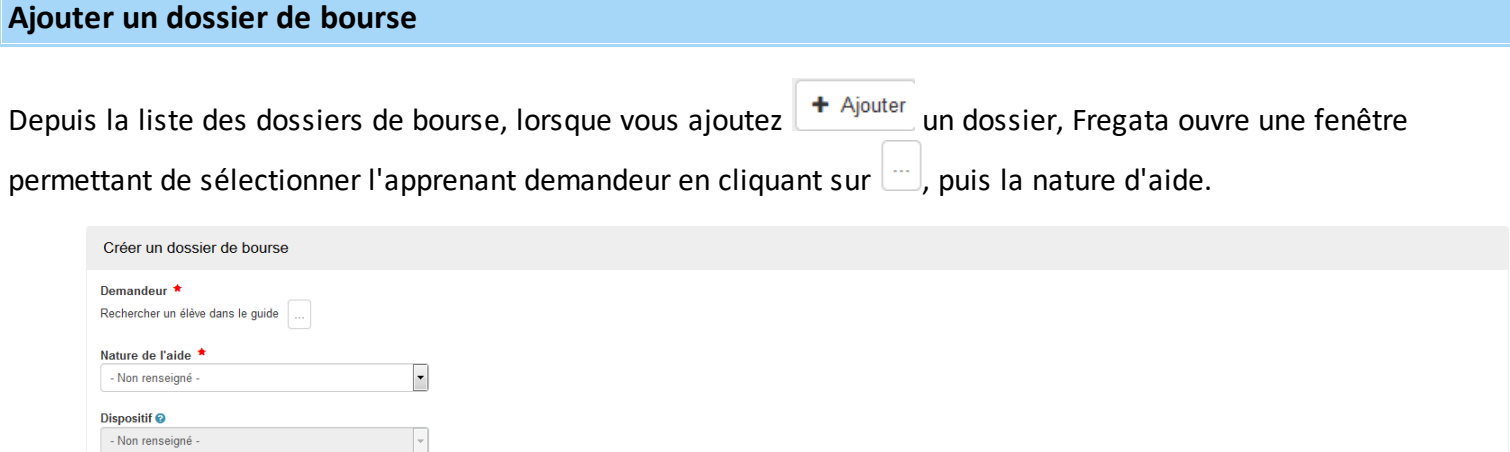

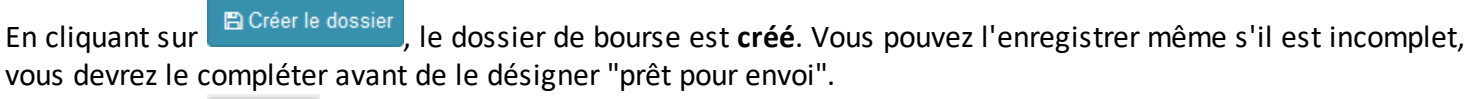

 $\leftarrow$  Retour

En cliquant sur  $\leftarrow$  Retour, vous retournez à la liste des dossiers **sans créer** le dossier de bourse du demandeur.

# **Formulaire de bourse :**

Le formulaire de bourse comporte 5 onglets:

ð Le contenu de l'**onglet Demandeur et suivi du dossier** dépend du cycle secondaire ou supérieur de l'apprenant,

- ð L'**onglet Responsable** précise un responsable parmi les responsables légaux de l'apprenant,
- ð L'**onglet Bénéficiaire des versements** doit indiquer **"Indifférent" si l'apprenant a donné procuration** à l'établissement, sinon, précisez un des responsables de l'apprenant,
- ð Le contenu de l'**onglet Critères** dépend de la nature de l'aide. La zone Bourse de cet onglet est alimentée par le retour de l'instructeur (Luciole),
- ð Le contenu de l'**onglet Historique** est alimenté par la descente des données de l'instructeur (Luciole).

#### **Supprimer un dossier :**

La suppression peut s'effectuer soit individuellement en cliquant sur  $\Box$  de la ligne du dossier, soit par lot en

sélectionnant les dossiers de bourse à supprimer puis en cliquant sur le bouton  $\Box$  Supprimer

La suppression d'un dossier de bourse est impossible si :

- ð Le dossier est "envoyé" ou "en cours d'envoi",
- ð Le dossier est "prêt pour envoi", dans ce cas, vous devez cliquer sur le bouton "Actions", "Annuler prêt pour envoi"

### **Reconduire un dossier de bourse**

L'**objectif** est de reconduire les dossiers de bourses des apprenants boursiers l'année scolaire précédente dans l'UAI de regroupement de l'UAI de connexion et inscrits cette année dans l'UAI de connexion. La reconduction n'est accessible que pendant le premier trimestre de l'année scolaire (jusqu'au 31 décembre).

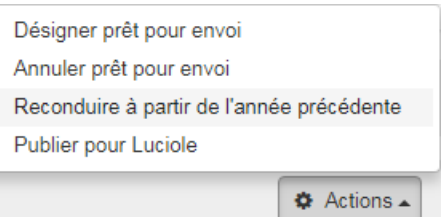

Depuis la liste des dossiers de bourse, cliquez sur .

G Seuls les dossiers de bourse accordés l'année précédente et pour lesquels au moins un retour de Luciole vers Fregata a été effectué, peuvent être reconduits.

La reconduction s'effectue en 2 étapes en suivant un assistant :

### **Étape 1 : Choisir les apprenants :**

Cliquez sur **o** Choisir les élèves pour sélectionner les dossiers de bourse à reconduire parmi les apprenants inscrits sur l'année N et qui étaient boursiers en N-1.

Vous devez ensuite valider votre sélection en cliquant sur valider la sélection

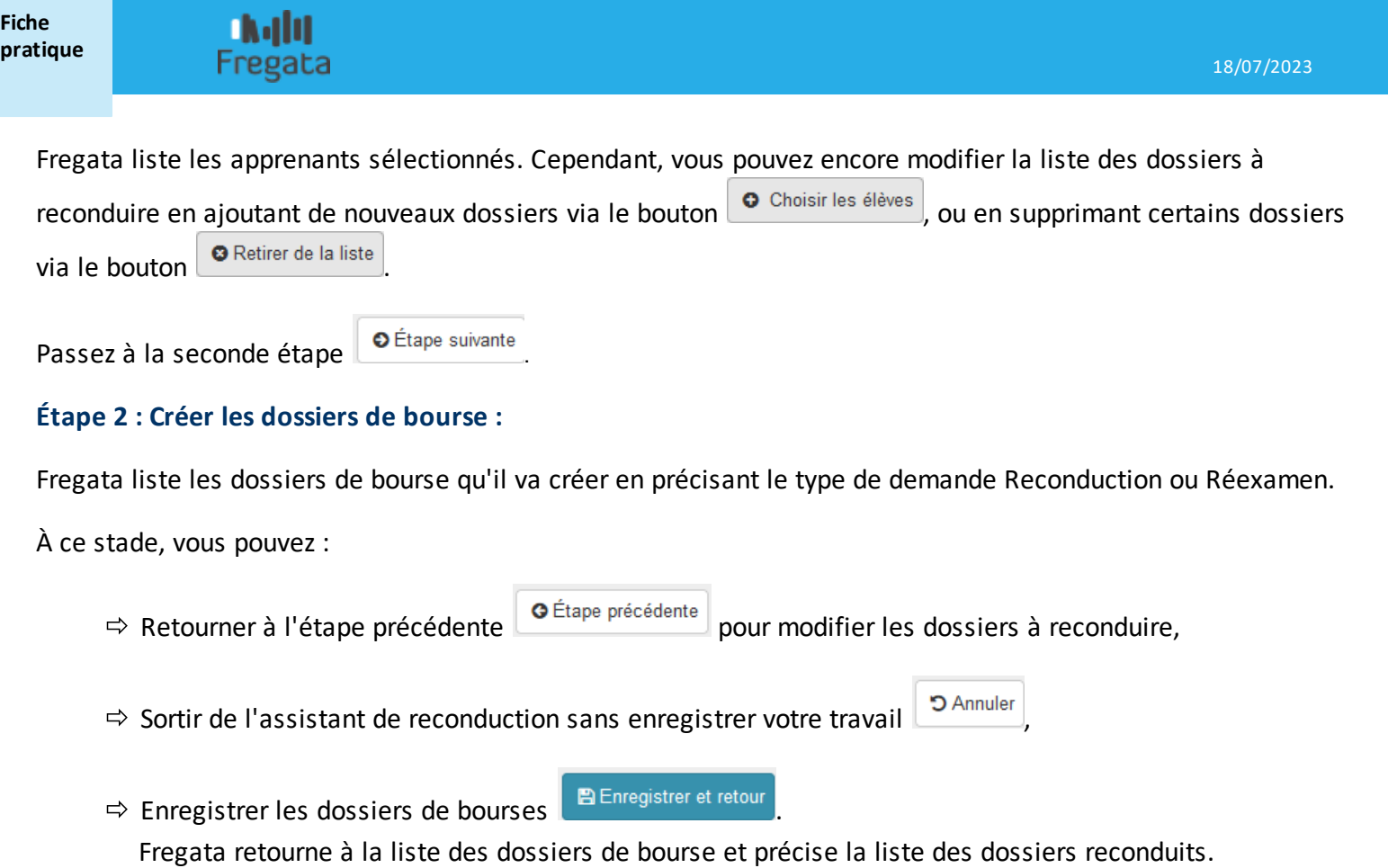

# **Désigner prêt pour envoi**

La désignation "prêt pour envoi" permet d'indiquer que la saisie du dossier est complète et qu'il peut être pris en compte lors de la publication des dossiers pour Luciole. Cette action s'effectue soit

- $\Rightarrow$  Individuellement, depuis un formulaire de bourse, en cliquant sur le bouton  $\Box$  Désigner prêt pour envoi
- $\Rightarrow$  Par lot, depuis la liste des dossiers de bourse, en sélectionnant les dossiers puis en cliquant sur le bouton "Actions", "Désigner prêt pour envoi".

L'**annulation** du caractère "prêt pour envoi" s'effectue soit individuellement depuis un formulaire de bourse en cliquant sur le bouton **Da Annuler prêt pour envoi**, soit par lot depuis la liste des dossiers de bourse en cliquant sur le bouton "Actions", "Annuler prêt pour envoi". Les dossiers "En cours d'envoi" et "Envoyé" ne peuvent pas être traités, ils restent "prêts pour envoi".

Un dossier de bourse dont le statut est "prêt pour envoi" n'est plus modifiable, vous devez annuler le statut "prêt pour envoi" avant qu'il ne soit publié si vous devez corriger le dossier.

### **Publier pour Luciole**

La publication met à disposition de Luciole les dossiers de bourse des apprenants.

Depuis la liste des dossiers de bourse, cliquez sur le bouton Actions, Publier pour Luciole

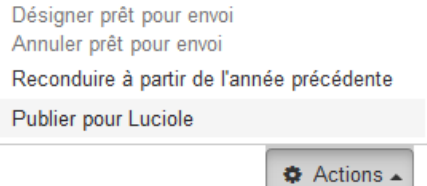

Seuls les dossiers de bourse désignés prêts pour envoi peuvent être publiés.

.

La publication s'effectue en 3 étapes en suivant un assistant :

### **Étape 1 : Préparation :**

Fregata vérifie s'il y a des anomalies et affiche son rapport. Les contrôles effectués à ce niveau sont identiques à ceux effectués à la désignation prêt pour envoi.

Si Fregata indique des erreurs, vous devez modifier les dossiers de bourses concernés.

Passez à la seconde étape  $\bullet$  Étape suivante

### **Étape 2 : Vérification**

Fregata liste les dossiers de bourse à publier. À ce stade, vous pouvez :

 $\Rightarrow$  Imprimer la liste des dossiers de bourse à publier  $\Box$   $\Box$   $\Box$   $\Box$   $\Box$  $\Rightarrow$  Revenir à la liste des dossiers de bourse en cliquant sur le bouton  $\Box$  Annuler,  $\Rightarrow$  Passer à l'étape de publication en cliquant sur le bouton  $\Box$   $\bullet$  Etape suivante.

## **Étape 3 : Publication :**

Fregata liste les dossiers de bourse publiés. Ils seront mis à disposition de l'application Luciole le soir même.

Depuis cette fenêtre, vous pouvez revenir à la liste des dossiers de bourse en cliquant sur le bouton . Douitter Fregata vous informe alors sur le nombre de dossiers de bourse publiés :INFO : 4 dossiers de bourse ont été publiés.